# 工作坊坊主操作流程

#### (一)登录平台及准备工作

#### 1.登陆平台

登录方式 1: 在 360 浏览器编辑框中输入网址:

http://www.teacheredu.cn 进入【教师教育网】主页,点击"【培训 入口】——河南",进入【河南】主页,在【省级门户】列表中找到 所参加的项目【禹州市"十四五"第一期中小学幼儿园教师继续教育 全员岗位培训项目】,并点击即可进入项目主页。

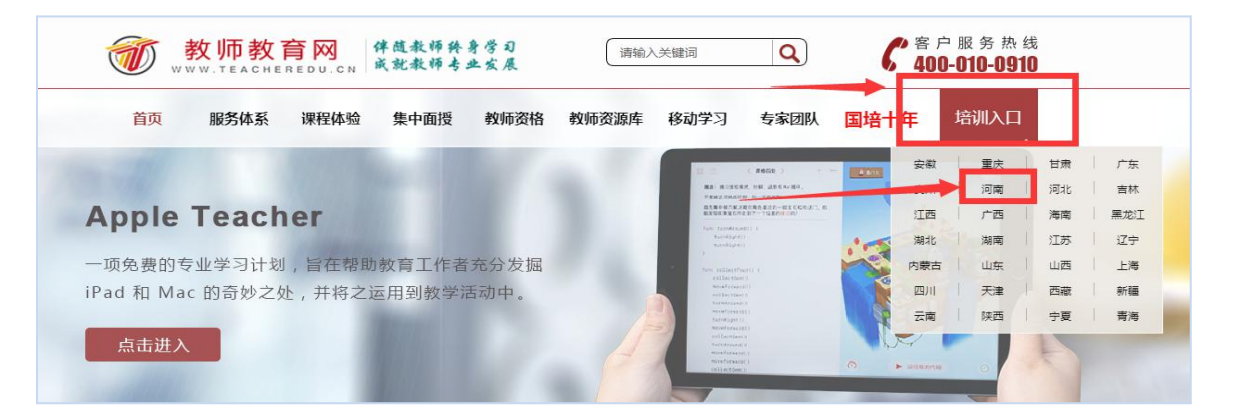

登录方式 2: 使用 360 浏览器搜索框中输入:"教师教育网"进 入官网,参考登录方式 1 进入【禹州市"十四五"第一期中小学幼儿 园教师继续教育全员岗位培训项目】项目主页。

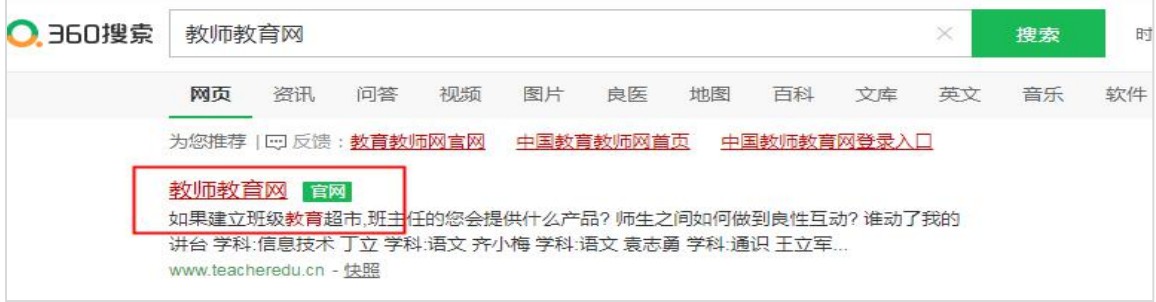

点击进入官网后,右上角点击"培训入口",选择"河南",即可 找到本次培训。

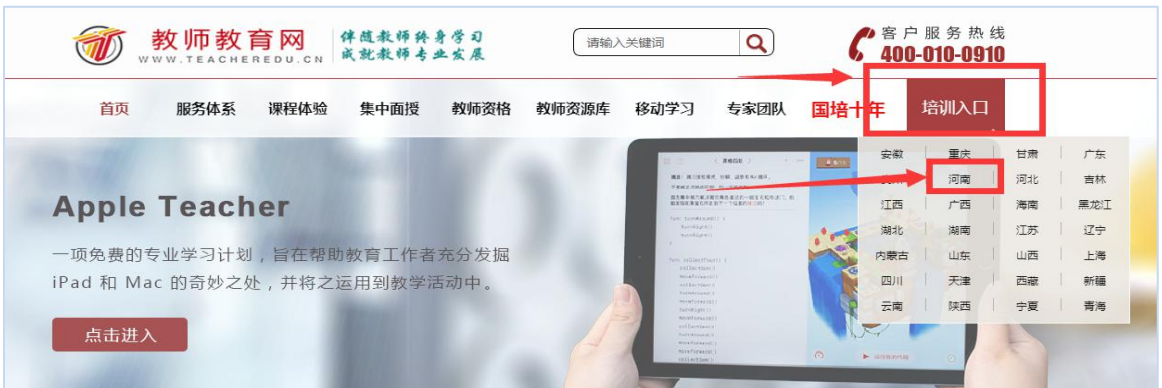

#### 通过以上两种方式均可以登录。

进入项目主页后,在右边的【欢迎登录】栏中,输入用户名、密 码就可以开始您的远程培训学习之旅了。

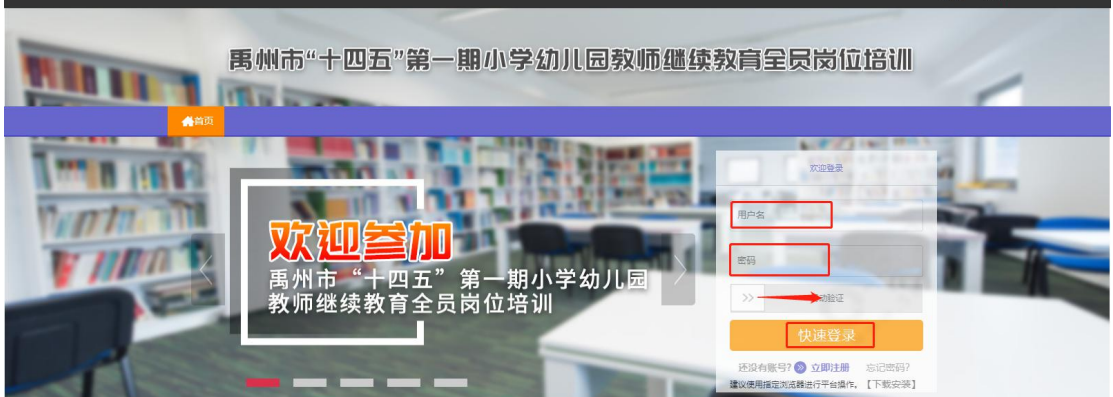

#### 2.准备工作

正式开始培训学习之前,请先完成以下准备工作。

## (1)关注项目主页,熟悉项目概况,明确考核要求

各角色登录平台后请详细浏览项目主页每个功能模块,了解项目 概况,熟悉项目考核方案及培训进度安排,掌握平台操作指南,知悉 平台服务热线等。

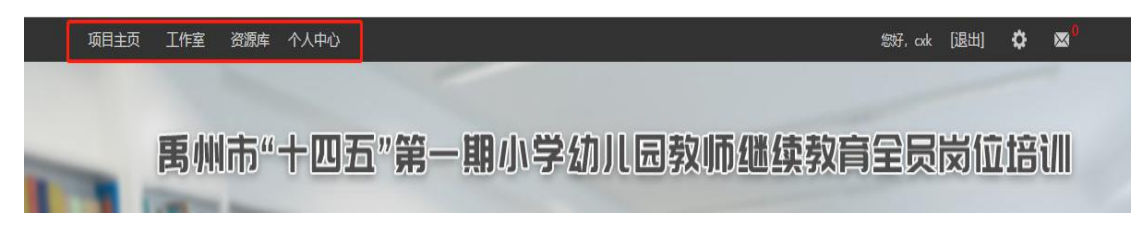

3.工作坊坊主操作流程

#### (1) 观看课程(自主参与)

点击【课程学习】按钮,进入课程列表,可以看到本坊每门课程 学习的人数,可以更有针对性得进行辅导,也可以看大家对课程的评 论,点击课程后面的【去学习】按钮,可以进入课程学习页面了解课 程内容。

北角 【温馨提示】你的密码强度较弱,出于安全考虑,请您及时更换密码! 修改密码 Q 当前位置: 工作室首页 > 课程学习 行辅导中心 音看成绩 课程学习 统计查询 培训课程学习 AI推荐(微课) 课程学习 研修作业 已学习0小时0分钟 • 【深刻领会习近平十九大报告精神,全面加强新时代... 校本研修成果 有0人选了此课 ip. 工作坊简报 工作坊总结 • 【携手开创德育工作的新局面——《中小学德育工作... 选修 5.0学时 已学习0小时0分钟 论坛研讨 有0人选了此课 评论(0) 去 公告

#### (2)研修作业的发布与批阅

①发布研修作业

最后点击提交。

点击【研修作业】按钮,进入研修作业列表,点击右侧【发布】 按钮,进入作业发布页面;点击【按计划】发布,选择【某某学科教 学计划】,输入研修作业标题,选择截止提交日期,输入作业要求,

。<br><mark>郭提示】你的密码强度较弱,出于安全考虑,请您及时更换密码!</mark> 修改密码 Q 当前位置: 工作室首页 > 全部研修作业 全輔导中心 音看成绩 研修作业 发布 统计查询 全部研修作业 布置的研修作业 研修作业的草稿 课程学习 筛选条件: 全部作业 按计划 按课程 | 全员 研修作业 校本研修成果 搜索 作业搜索 请输入作业名称 工作坊简报 工作坊总结 筛选结果 (总共0条) 论坛研讨 共0条记录 公告

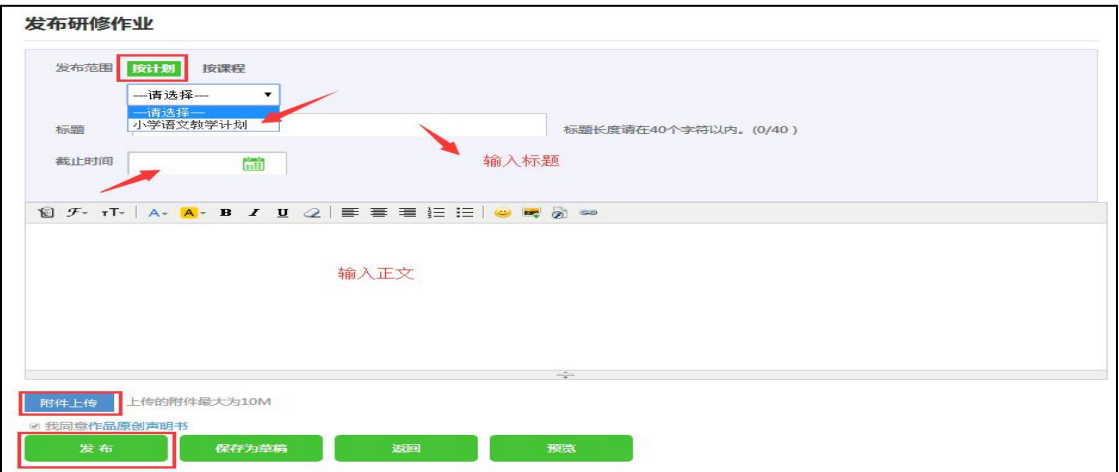

注:编辑作业要求的时候,建议在电脑 word 文档中编辑好后再 复制的文本框中提交,以免网络不畅时内容丢失。

②批阅研修作业

点击【研修作业】按钮,进入作业列表,点击【全部研修作业】, 可以看到自己发布的研修作业,学员未提交人数、研修作业批阅情况, 截止提交时间,对于未提交的学员可以点击【全部提醒】按钮给学员 发送通知及时提交作业。

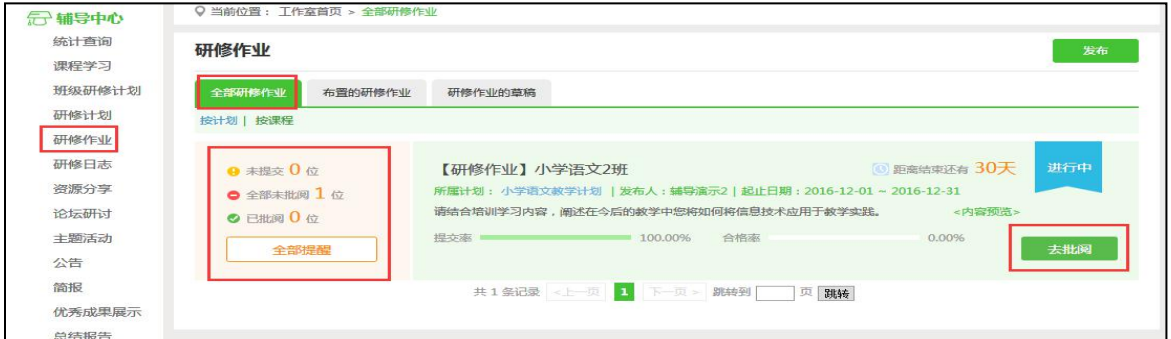

点击上图中【去批阅】按钮,进入研修作业提交列表,可以查看每个 学员提交情况,对于未批阅的研修计划,点击【批阅】按钮可进入。

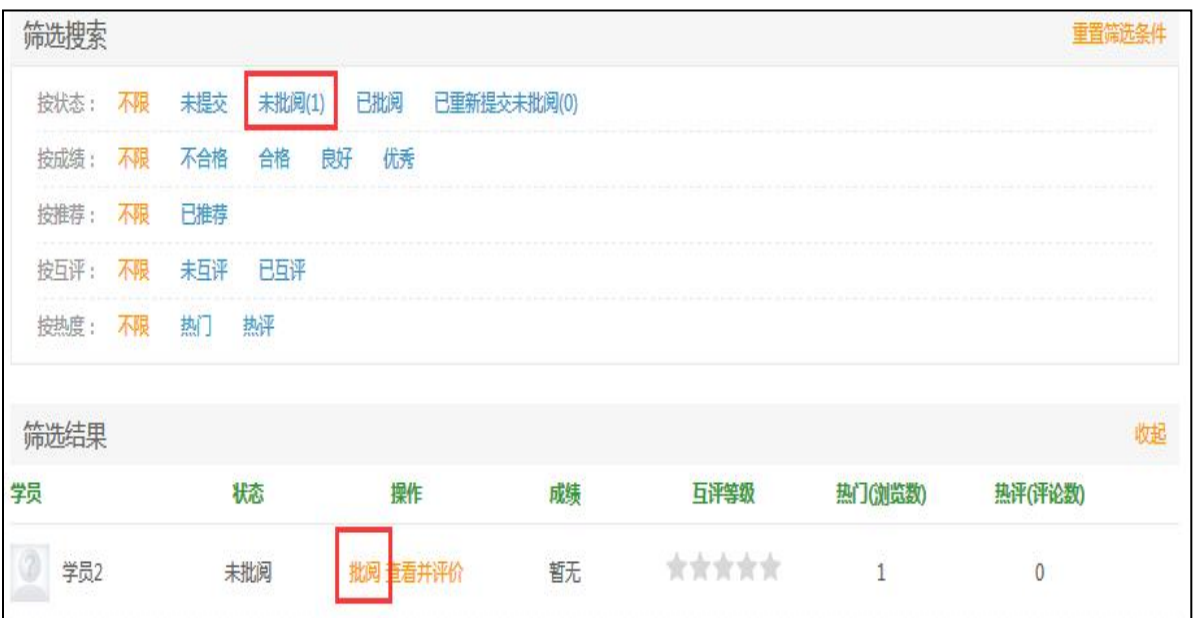

在研修作业批阅页面,可以对学员提交的作业评定等级,并对作 业进行点评,优秀的研修作业也可以选择推荐,如果是不符合要求的 作业,批阅后可以在消息栏输入原因,让学员重新提交。

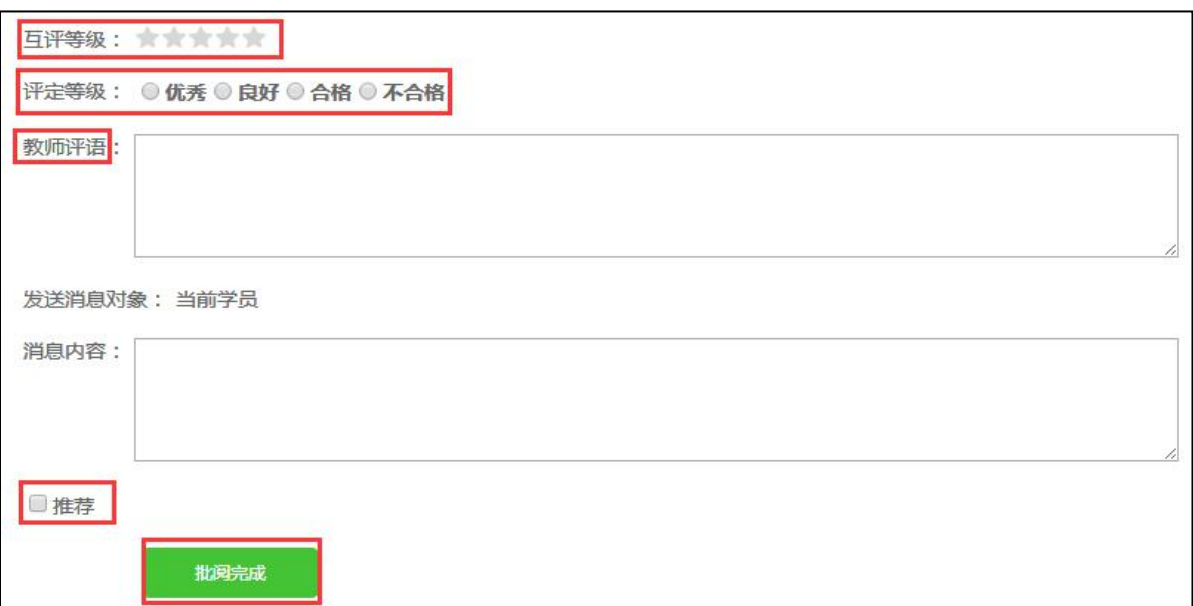

## (3) 研修活动的发布与批阅

### ①发布研修活动

从左侧功能菜单中【研修活动】按钮进入活动界面,点击发布, 进入活动发布页面,即可看多种可选择的活动形式,将鼠标放至每个 活动上,即可看到活动步骤介绍。建议坊主:可选择【自定义】:

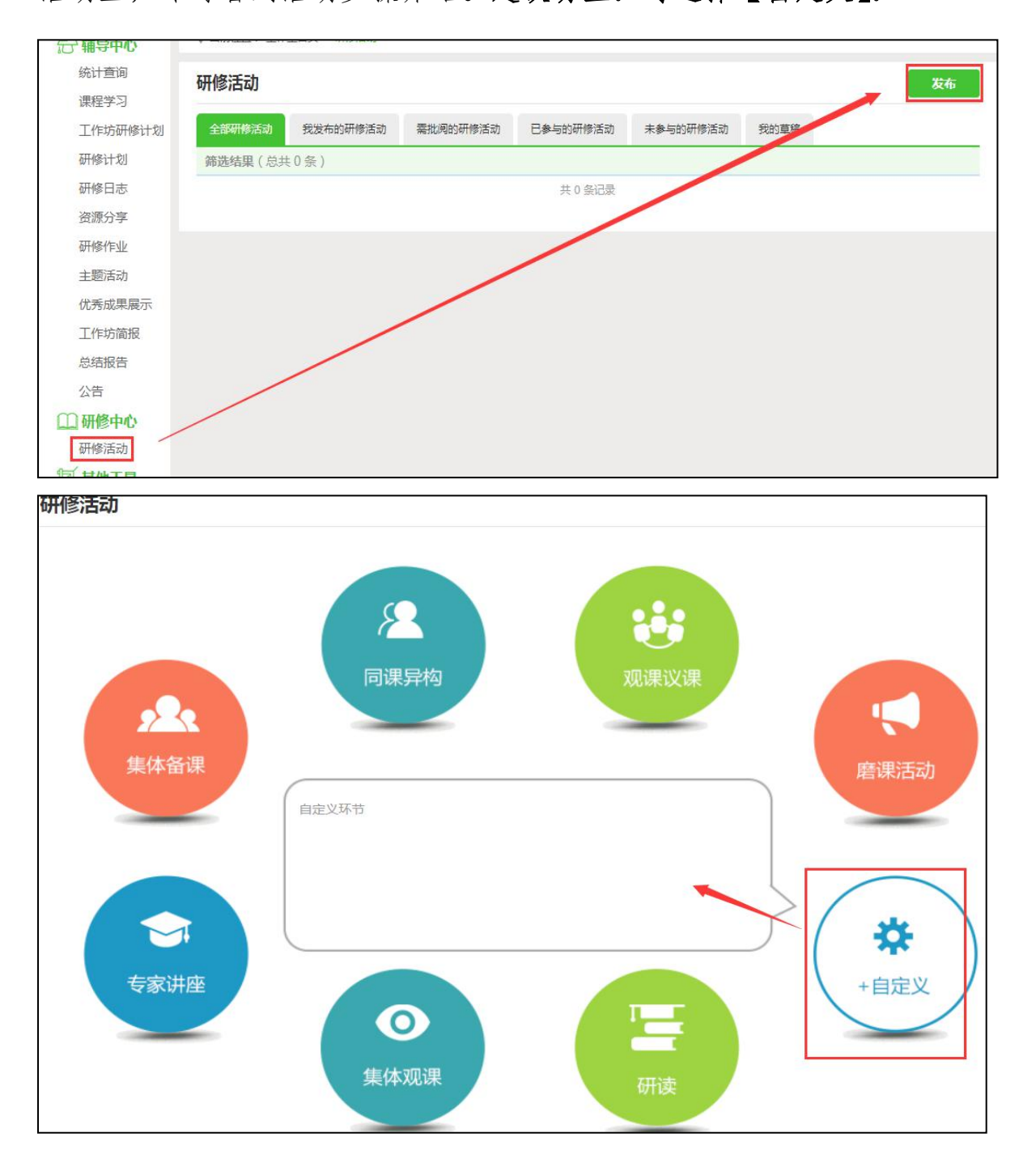

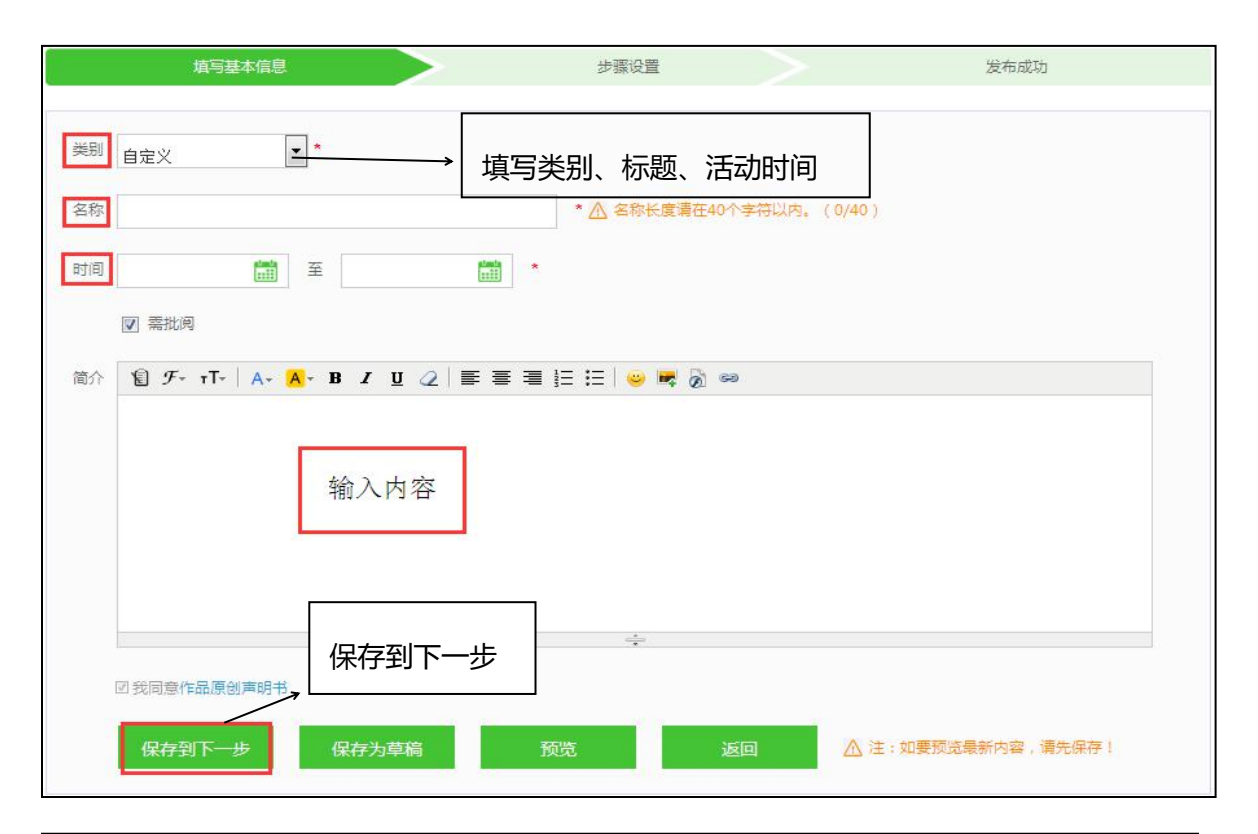

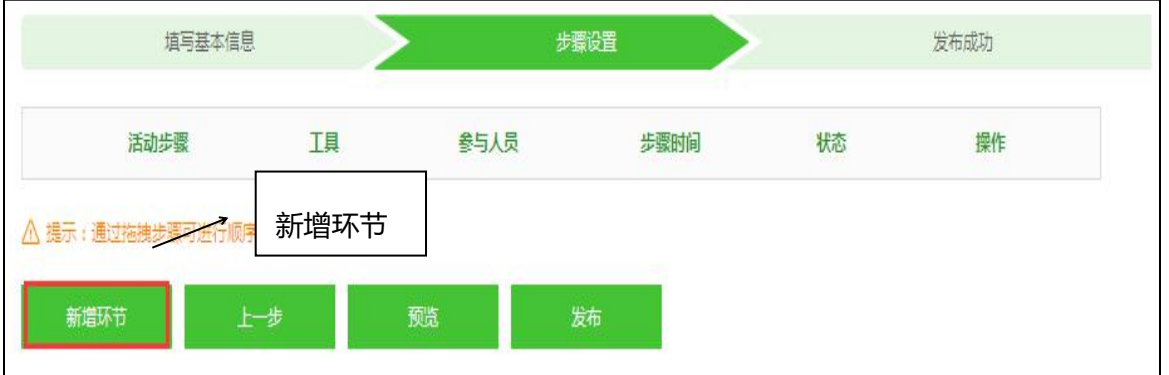

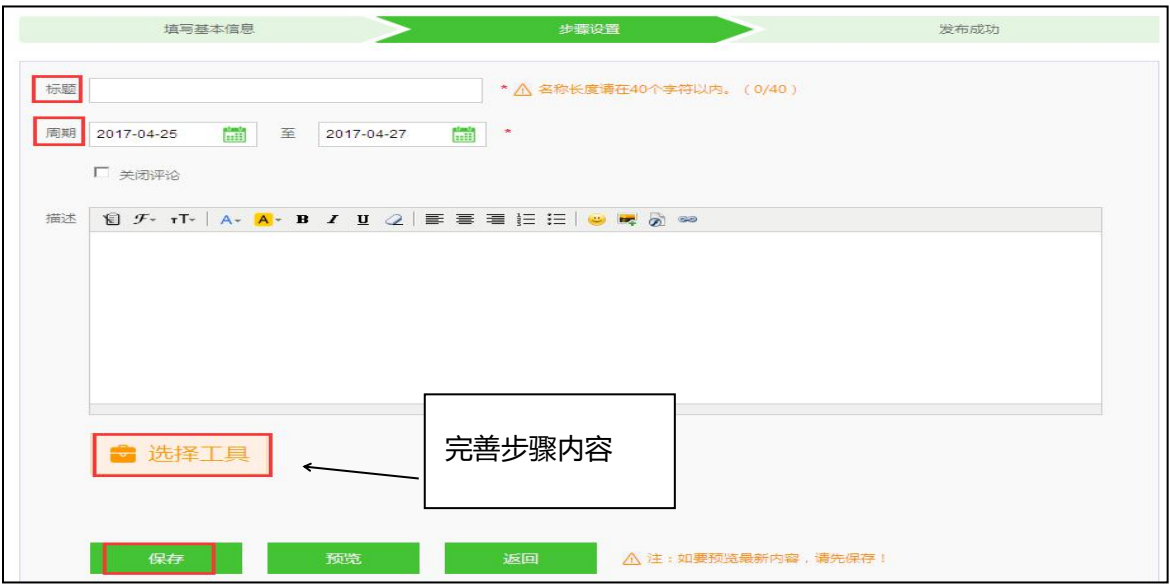

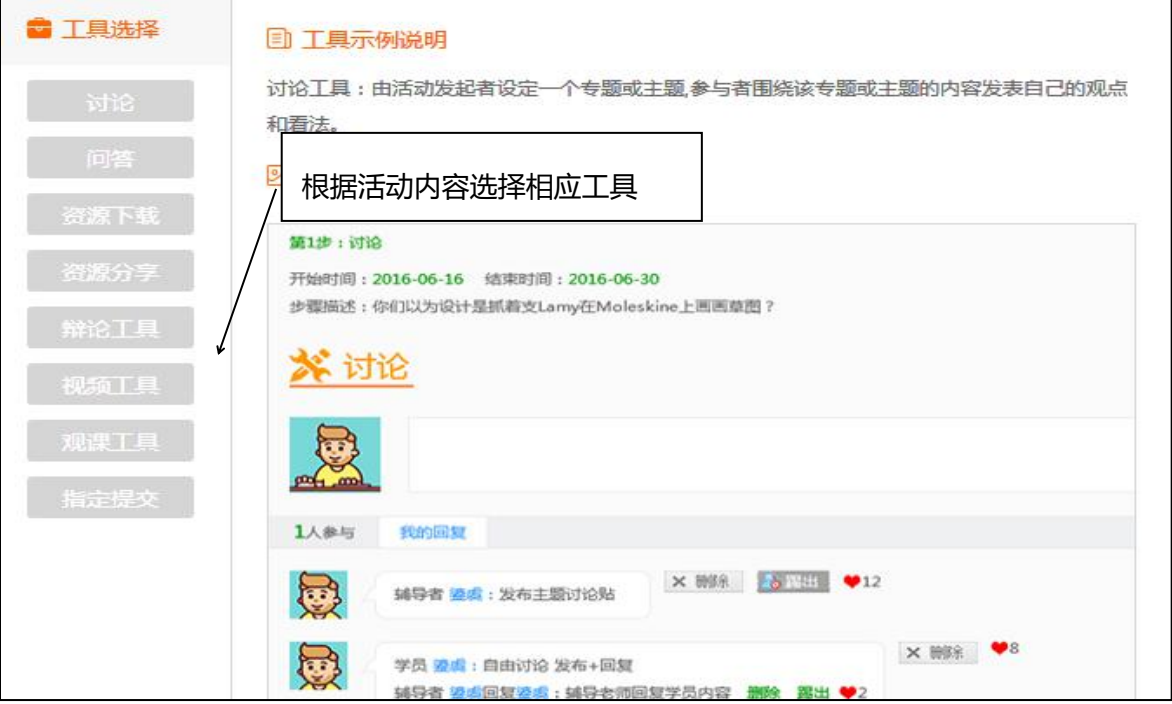

如想继续添加,可选择【新增环节】,来设置下一步的活动要求。

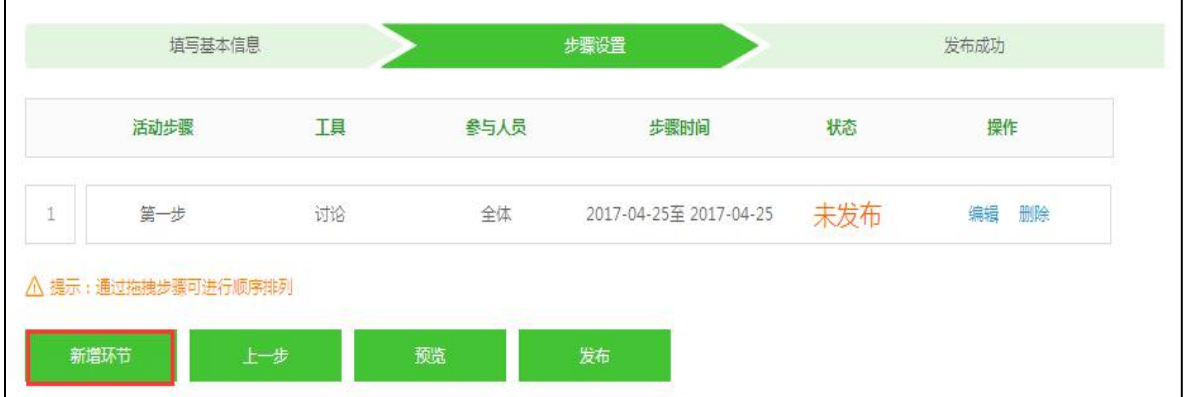

如您未编辑完成的情况下,可以预览活动发布情况。活动编辑完 成后,可点击【发布】按钮,发布线上研修活动。

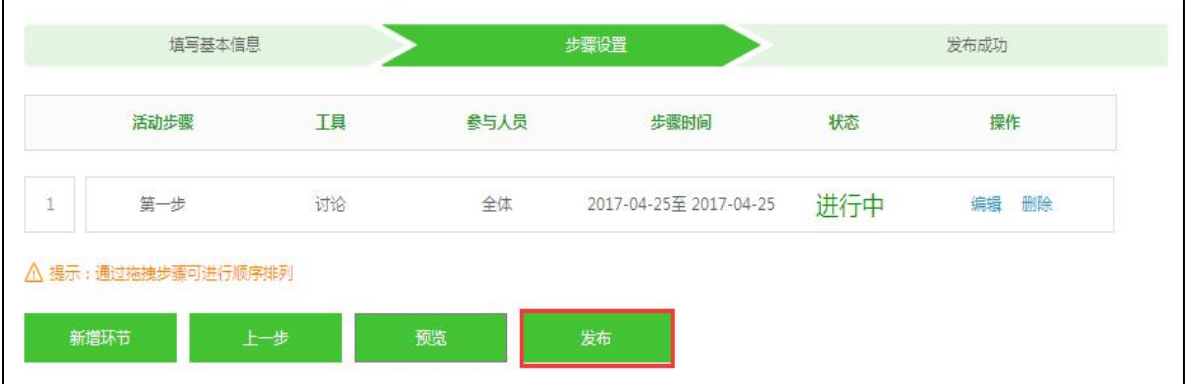

②批阅研修活动/批阅校本研修活动(以研修活动为例)

点击【研修活动】标签,进入活动列表,查看学员未提交人数、 未批阅数量、已批阅数量,截止提交时间,对于未提交的学员可以点 击【全部提醒】按钮给学员发送通知及时参与活动。

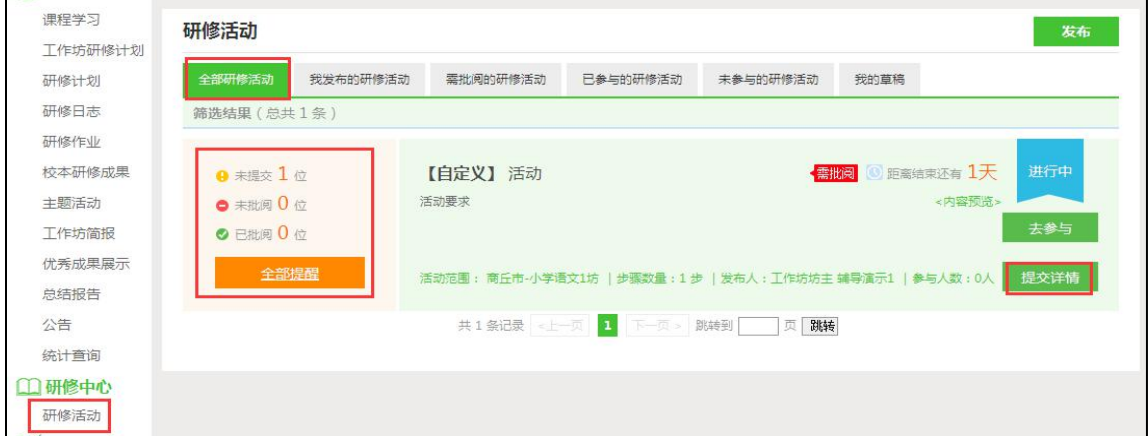

点击【提交详情】按钮,进入学员活动提交列表,可以查看每个 学员提交情况,对于未批阅的活动,点击【批阅】按钮可进入作业批 阅页面。

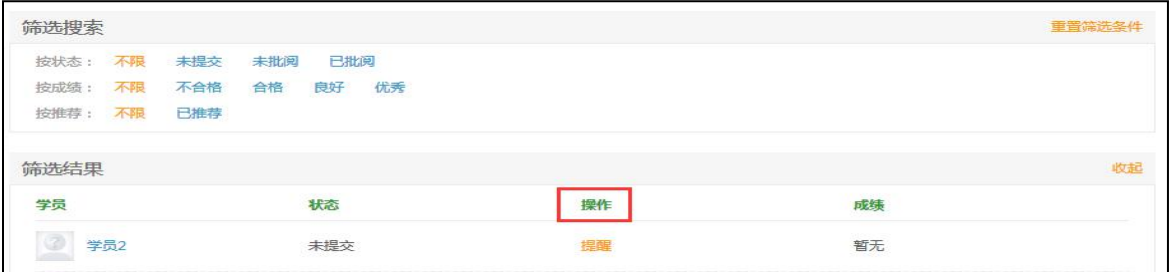

在活动批阅页面,可以对学员提交的活动评定等级并点评,优秀

的研修活动可以进行推荐。

### (4) 提交工作坊简报/工作坊总结(以工作坊简报为例)

点击左侧功能菜单中的【工作坊简报】按钮,进入工作坊简报页 面。点击右上角【发布】按钮,可进入提交页面,在文本框中输入优 秀成果展示内容,也可添加附件,编辑完成后,点击【发布】按钮即 可完成提交。如果内容含图片较多或者比较大可以以附件形式上传。

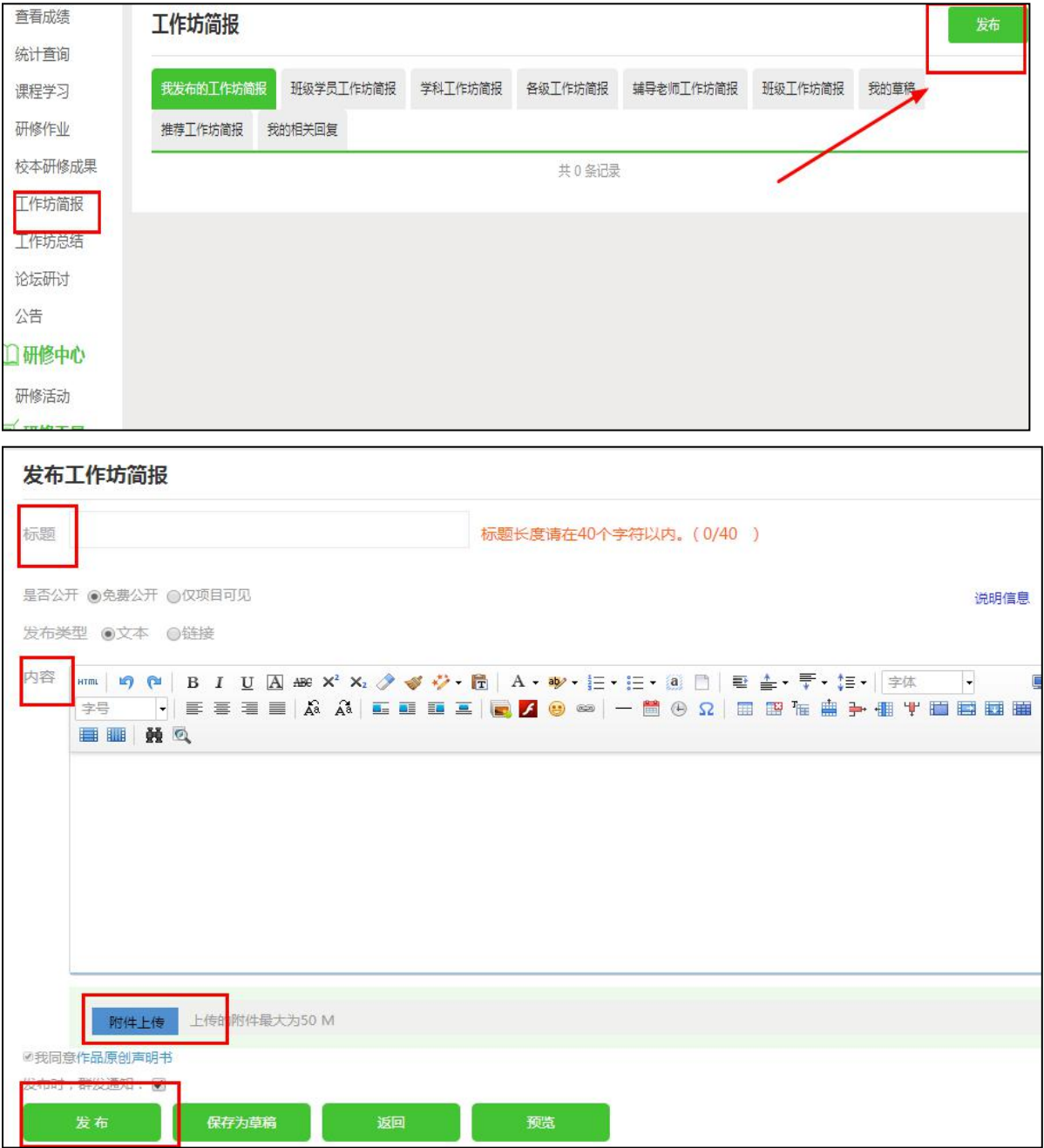

## (5)利用平台功能开展工作坊管理和督学工作

#### ①发布公告

点击【公告】按钮,可以查看自己发布的公告,也可以对已发布 的公告进行编辑和删除,点击右上角的【发布】按钮,可以发布新的 公告。

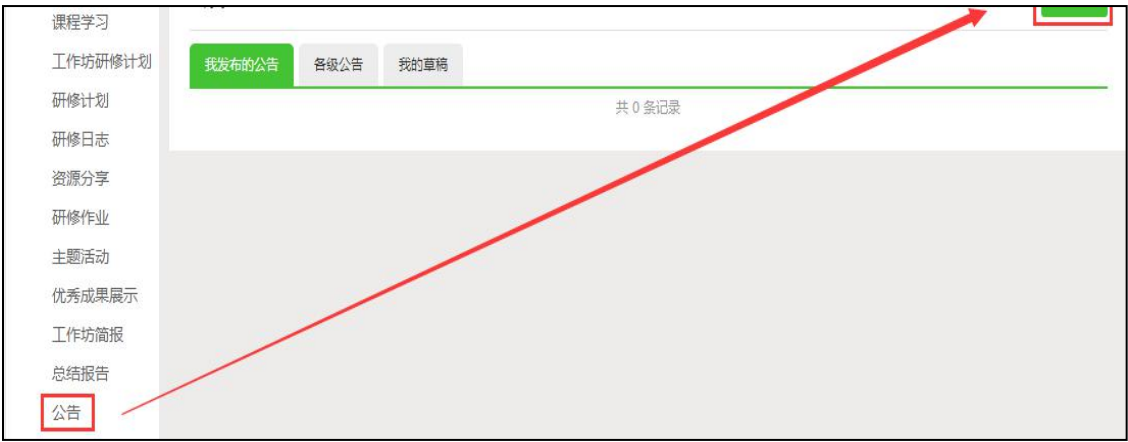

### ②学员学习情况查询

点击【统计查询】按钮,可以查看到本坊所有学员学习情况,并 且可以将查询到的数据以 excel 表格的形式导出。

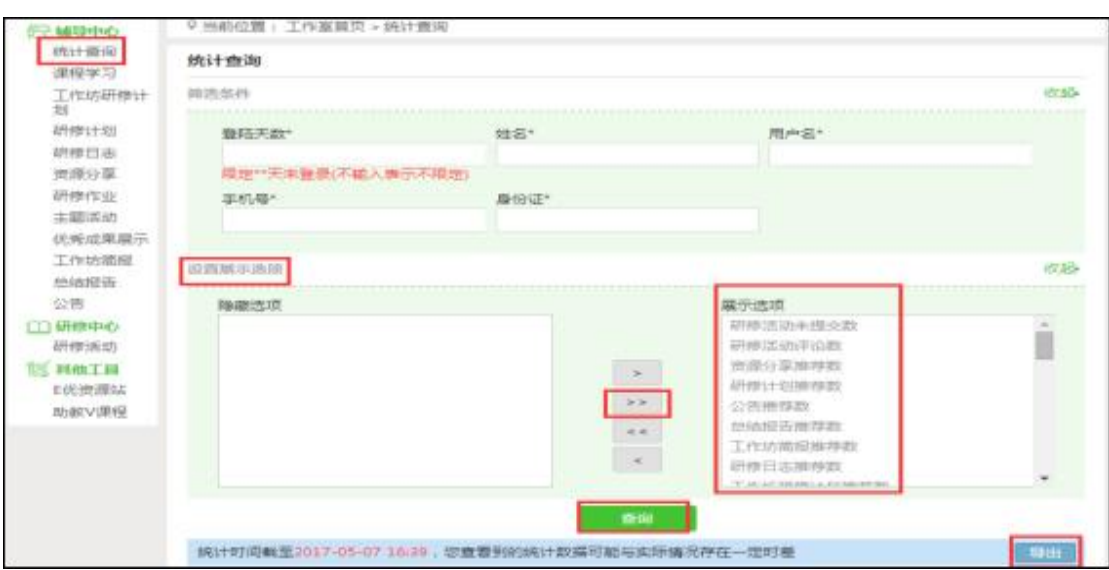

## 注:设置展示选项可以设置要查询的数据项目。

## (6)其他辅助功能

①个人中心

个人中心右上角的信息按钮可以查看管理员发布的通知、学员好 友发布的短消息," <sup>■消息(1)</sup> "按钮提示接收到的通知、短消息数量, 点击后可以进入通知、短消息列表查看具体内容,并可以对收到的短 消息进行回复或给学员发送消息。

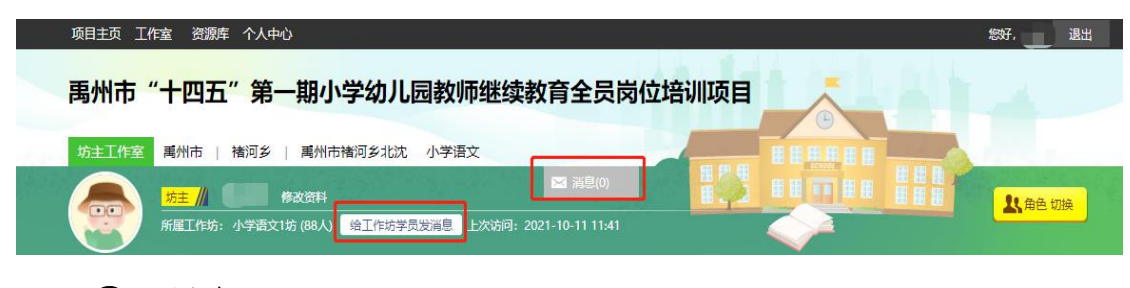

## ②项目主页

在工作室中,点击导航条的【项目主页】按钮,可以进入项目主 页。在项目主页上可以查看培训的考核方案、公告等相关信息。

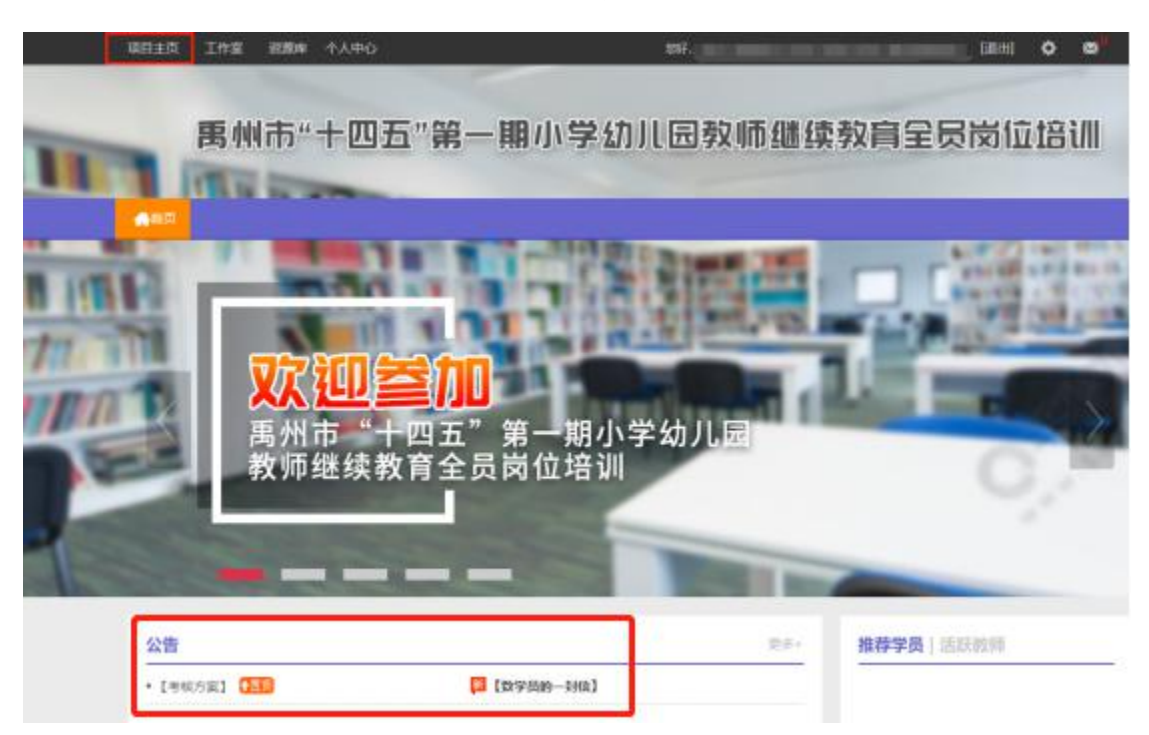

从项目主页返回工作坊坊主工作室操作如下:

项目首页最上方,将鼠标移到【工作室】,会自动弹出所参加的 项目,点击项目名称后就可进入工作坊坊主工作室。

项目主页 工作室 资源库 个人中心 您好, hnpro\_056B4F13-5501-4F79-9D7D-3EE4320B02F5 [退出] \$ 再州市"十四五"第一期小学幼儿园教师继续教育全员岗位培训项目 禹州市"十四五"第一期小学幼儿园教师继续教育全员岗位培训

#### (三)、手机端学习

#### (1)下载师学宝 APP

为了让参训学员能够更好的利用时间开展碎片化学习,教师教育 网专门研发了手机 APP 学习工具——【师学宝】。参训学员可以登录 各大手机应用商店搜索"师学宝"下载。

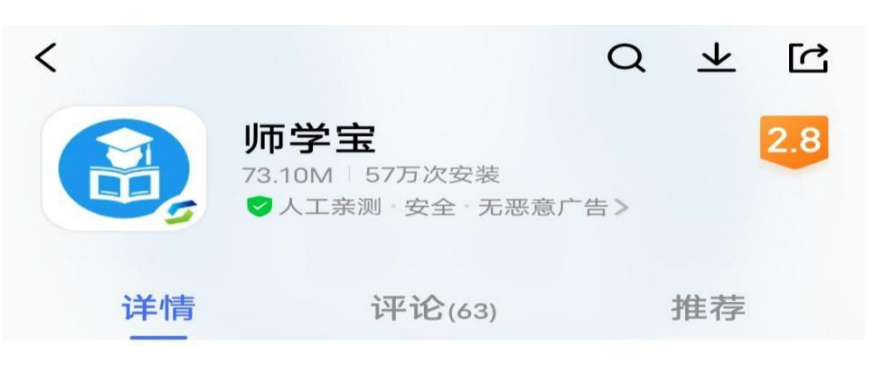

"完善学习体系,成就卓越教师"

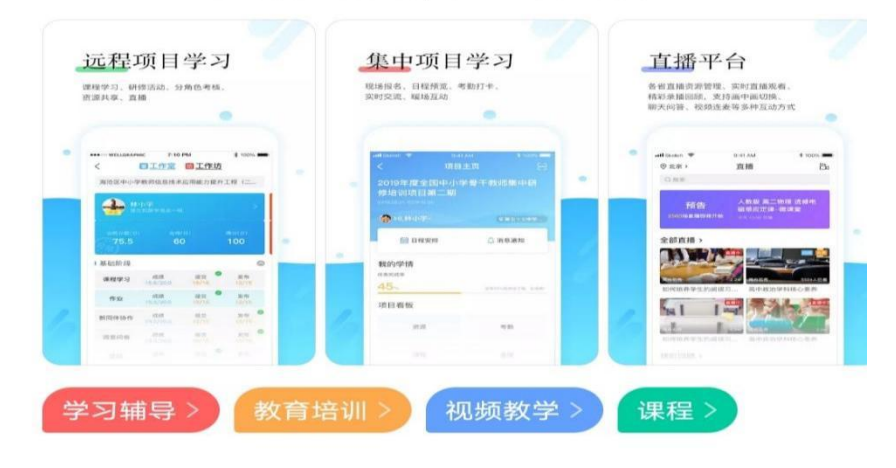

## (2)师学宝的使用

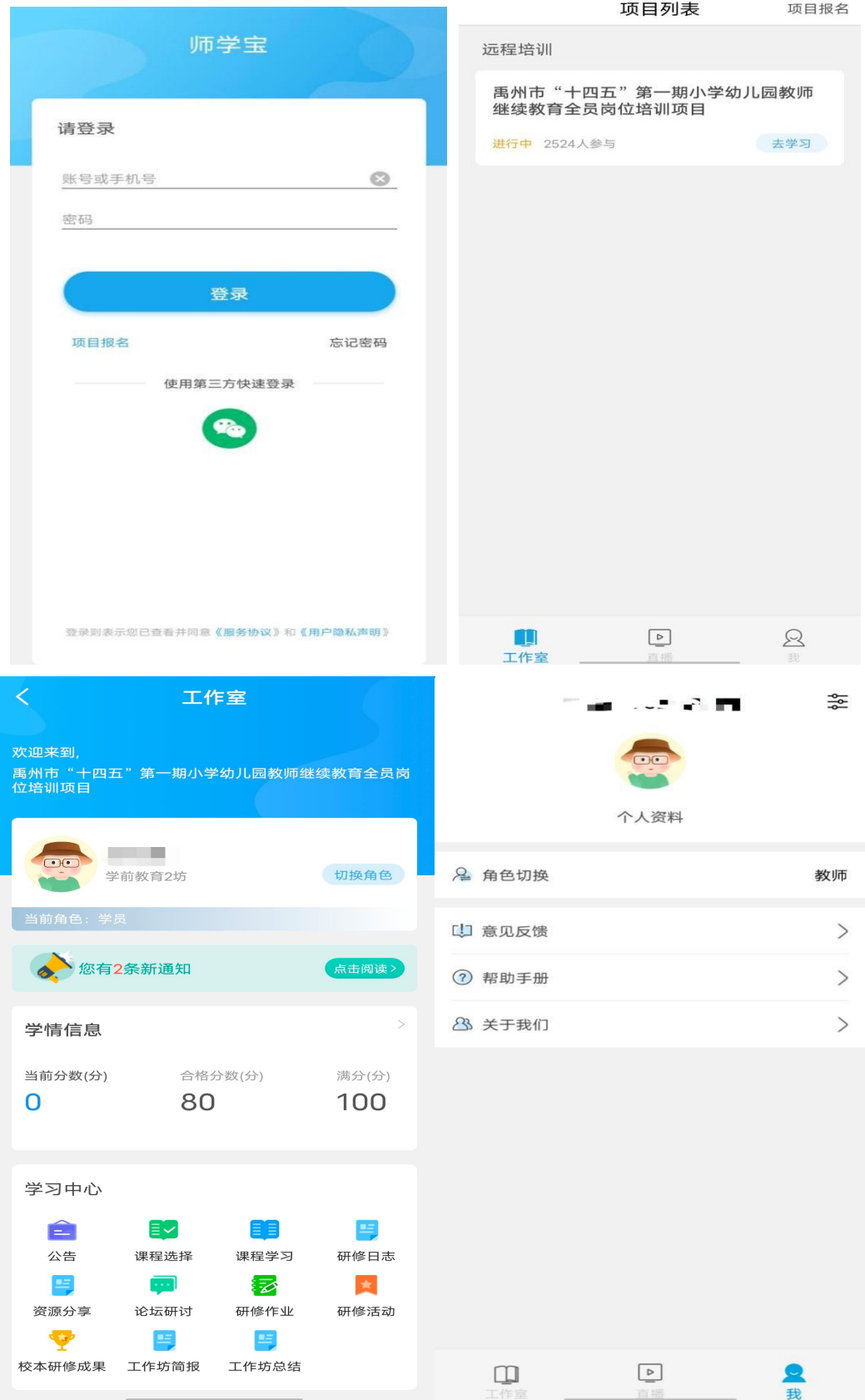

打开研学通 APP,输入账号、密码后点击登录,进入【项目列表】, 选择【禹州市"十四五"第一期小学幼儿园教师继续教育全员岗位培 训项目】项目,进入工作室主页,点击页面右下角功能键,即可进入 【课程选择】、【课程学习】界面,选课、学习方法与电脑端相似。

APP 端学习页面没有结束学习按键,当有效学习大于 5 分钟,点 击手机的【退出】功能键,会自动弹出如下页面,点击【确定】即可 有效记录学习时间。

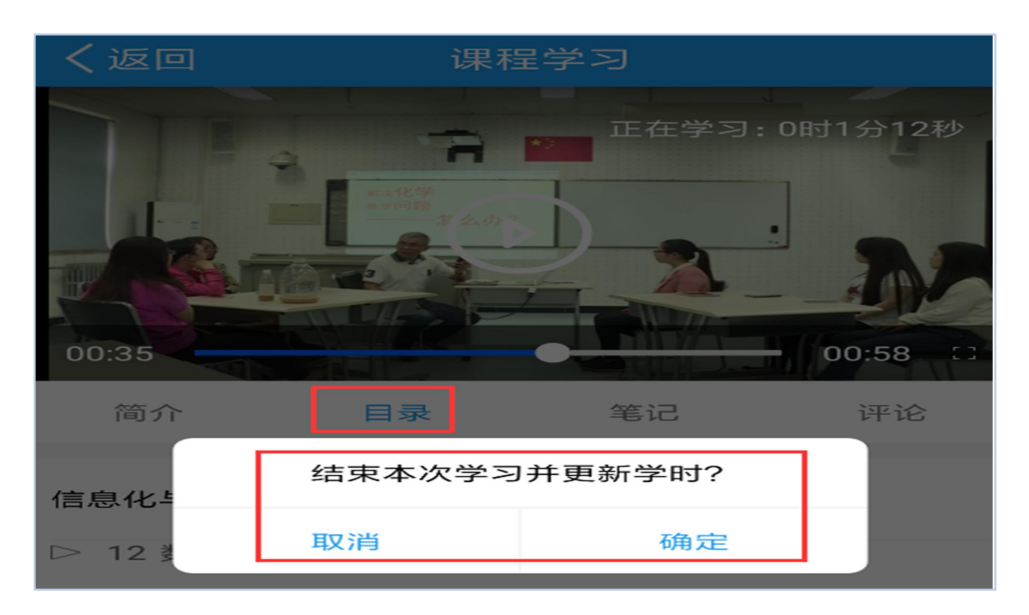

**注意事项**

一、学习时建议使用ie8及以上浏览器或者360浏览器的极速模 式,同时保证网速以及安装视频播放器,以确保学习流畅;

二、同一台电脑,不能登录多个账号进行课程学习,一个账号不 能同时学习没程,否则学习时间无法更新;

三、点击【去学习】、【结束学习】方能记录有效学习时间,点 击【预览】无法记录学习时间;

四、考核成绩 4-6 小时系统自动统计一次,系统自动统计后考核 成绩方会更新,考核成绩在【工作室】醒目处显示,登录后即可查看;

五、为了确保培训效果,系统自动进行【防挂机】检查核验,如 被认定为挂机,挂机时间段学习成绩无效。

#### **研修资源**

本次培训,平台为大家提供了丰富的研修资源。"E 优资源站" 中推荐了许多教学、研修常用工具、教育公众号、资源网站等;"助 "助 教 V 课程"更是提供了关于 PPT、WORD、EXCEL 等软件的信息技术微 课资源,以方便提高一线教师在教学中使用各类基础信息技术工具的 能力。欢迎学员老师在课余时间学习。

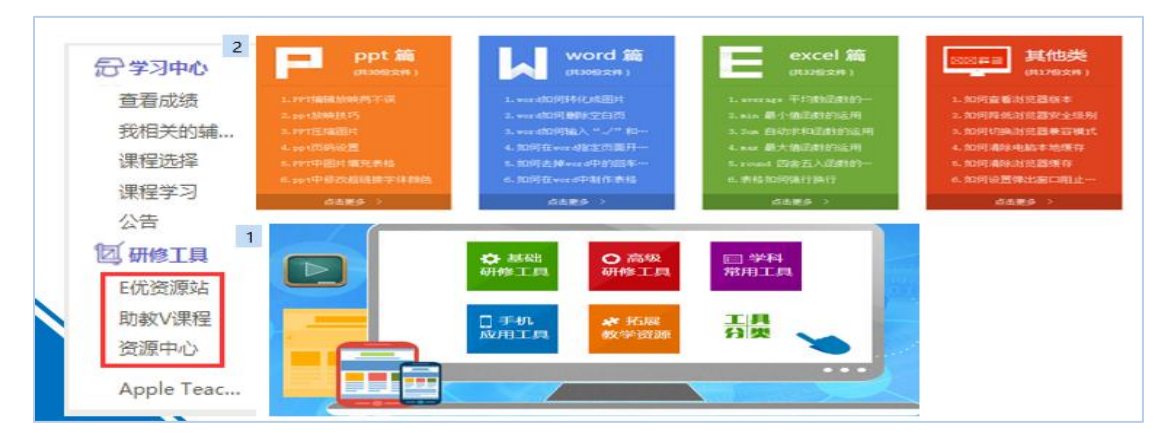